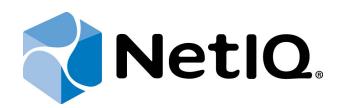

# NetIQ Advanced Authentication Framework

## Digital Persona Authentication Provider User's Guide

Version 5.1.0

## Table of Contents

|                                                        | 1  |
|--------------------------------------------------------|----|
| Table of Contents                                      | 2  |
| Introduction                                           | 3  |
| About This Document                                    | 3  |
| Managing Digital Persona Fingerprint Authenticator     | 4  |
| Microsoft Windows 7                                    | 4  |
| Microsoft Windows 8.1                                  | 7  |
| Enrolling Digital Persona Fingerprint Authenticator    | 9  |
| Re-enrolling Digital Persona Fingerprint Authenticator | 13 |
| Testing Digital Persona Fingerprint Authenticator      | 14 |
| Removing Digital Persona Fingerprint Authenticator     | 16 |
| Logon Using Digital Persona Authentication Provider    | 18 |
| Troubleshooting                                        | 22 |
| Cannot Enroll Authenticator                            | 23 |
| Index                                                  | 24 |

## Introduction

#### About This Document

### **Purpose of the Document**

This Digital Persona Authentication Provider User's Guide is intended for all user categories and describes how to use the client part of NetlQ Advanced Authentication Framework solution. In particular, it gives instructions as for how to manage (enroll, re-enroll, test) fingerprint authenticators if you have Digital Persona reader.

For more general information on NetlQ Advanced Authentication Framework<sup>™</sup> and the authentication software you are about to use, see NetlQ Advanced Authentication Framework – Client User's Guide.

Information on managing other types of authenticators is given in separate guides.

## **Document Conventions**

**Warning.** This sign indicates requirements or restrictions that should be observed to prevent undesirable effects.

**Important notes.** This sign indicates important information you need to know to use the product successfully.

**OND TO SEE:** This sign indicates supplementary information you may need in some cases.

**Tips.** This sign indicates recommendations.

- Terms are italicized, e.g.: *Authenticator*.
- Names of GUI elements such as dialogs, menu items, buttons are put in bold type, e.g.: the **Logon** window.

## Managing Digital Persona Fingerprint Authenticator

Please select your operating system in the list below:

- Microsoft Windows 7
- Microsoft Windows 8.1

#### **Microsoft Windows 7**

Authenticator management options are available in the Authenticators window.

**D** The **Authentication Wizard** window is shown at system start if there are no enrolled authenticators.

To open the Authenticators window from Control Panel:

• In classic view of Control Panel select NetIQ Credentials item.

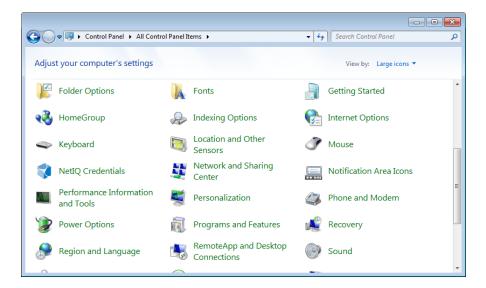

In Control Panel by categories select User Accounts > NetIQ Credentials.

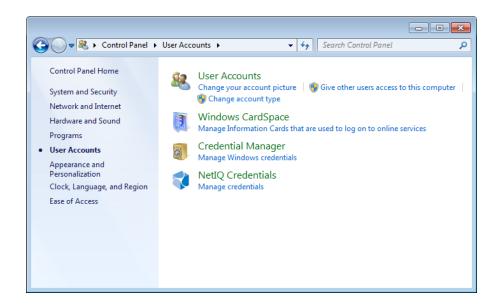

To open Authenticators window, user should undertake authorization procedure:

1. In the **Authorization** window, choose authentication method.

If there are no enrolled authenticators, then the only way to get authorized is **By password**. Otherwise, authentication by password will make enrollment unavailable (i.e. the button **Enroll**, **Re-enroll** and **Remove** will be greyed out).

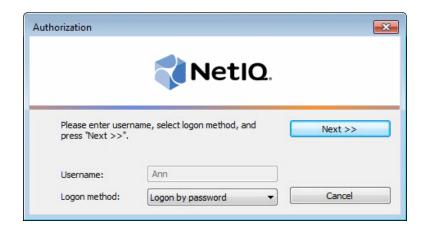

- 2. Get authenticated with the selected method.
- 3. Once you are authenticated page for managing authenticators is opened.

|                   | 📢 NetlQ.                         |                     |
|-------------------|----------------------------------|---------------------|
| Use Enroll, Re-En | roll and Remove buttons to manag | ge the list of your |
| authenticators.   |                                  |                     |
| Comment           | Туре                             | Enroll              |
|                   |                                  | Re-Enroll           |
|                   |                                  | Remove              |
|                   |                                  |                     |
|                   |                                  |                     |
|                   |                                  |                     |
|                   |                                  | Test                |

#### **Microsoft Windows 8.1**

Authenticator management options are available in the **Authenticators** window.

**1** The **Authentication Wizard** window is shown at system start if there are no enrolled authenticators.

To open the Authenticators, in the Search menu select Apps > NetIQ Advanced Authentication Framework....

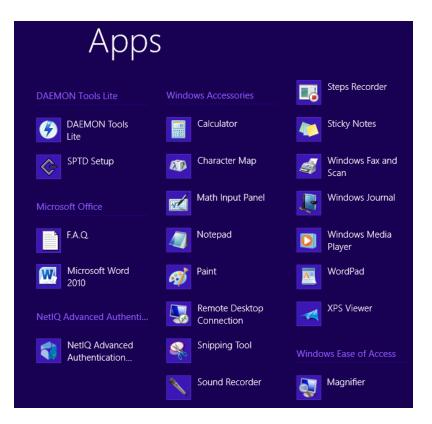

To open **Authenticator**s window, user must undertake authorization procedure:

1. In the **Authorization** window, choose authentication method.

If there are no enrolled authenticators, then the only way to get authorized is **By password**. Otherwise, authentication by password will make enrollment unavailable (i.e. the button **Enroll**, **Re-enroll** and **Remove** will be greyed out).

|                                                     | Authorization                 |         |
|-----------------------------------------------------|-------------------------------|---------|
|                                                     | 📢 NetlQ.                      |         |
|                                                     |                               |         |
|                                                     | ame, select logon method, and | Next >> |
| Please enter usern<br>press "Next >>".<br>Username: | ame, select logon method, and | Next >> |

- 2. Get authenticated with the selected method.
- 3. Once you are authenticated page for managing authenticators is opened.

| AUTI                                                                                | HASAS\Ann Authentic | ators ×           |
|-------------------------------------------------------------------------------------|---------------------|-------------------|
| 📢 NetlQ.                                                                            |                     |                   |
| Use Enroll, Re-Enroll and Remove buttons to manage the list of your authenticators. |                     |                   |
| Comment                                                                             | Туре                | Enroll            |
|                                                                                     |                     | <u>R</u> e-Enroll |
|                                                                                     |                     | <u>R</u> emove    |
|                                                                                     |                     |                   |
|                                                                                     |                     | -                 |
|                                                                                     |                     | Test              |
| Lest                                                                                |                     |                   |
|                                                                                     |                     | Close             |

### **Enrolling Digital Persona Fingerprint Authenticator**

So This operation may be forbidden by NetIQ administrator. In such cases the **Enroll** button in the **Authenticators** window is greyed out.

NetIQ administrator defines the maximum number of authenticators you can have which means you cannot enroll any more authenticators once you have reached the limit.

To enroll a Digital Persona fingerprint authenticator:

1. Click the **Enroll** button in the **Authenticators** window.

| AUTHASAS\Ann Authentic                 | ators                          | ×                  |
|----------------------------------------|--------------------------------|--------------------|
| <b>NetIQ</b> .                         |                                |                    |
| Use Enroll, Re-Enro<br>authenticators. | ll and Remove buttons to manag | e the list of your |
| Comment                                | Туре                           | Enroll             |
|                                        |                                | Re-Enroll          |
|                                        |                                | Remove             |
|                                        |                                |                    |
|                                        |                                |                    |
|                                        |                                | Test               |
|                                        |                                | Close              |

2. When the **Enroll Authenticator** window appears, select **Fingerprint** from the **Type** dropdown menu, click **Enroll**.

| Enroll Authenticator |                                      | <b>—</b>       |
|----------------------|--------------------------------------|----------------|
|                      | 📢 NetlQ.                             |                |
| Туре:                | Fingerprint 🔻                        | Enroll         |
| Comment:             | t is recommended to specify comment> |                |
|                      |                                      | Save<br>Cancel |

3. Select the finger to enroll. Place the finger you selected on the reader until the wizard gives you confirmation.

| <b>—</b>                 |
|--------------------------|
|                          |
| ame finger on the reader |
| s                        |

So If the **PIN required** policy is enabled, it will be required to enter a PIN code/domain password besides your fingerprint (it depends on the configuration of the **Domain password as PIN** policy).

| Enrollment                 | Enrollment                 |
|----------------------------|----------------------------|
|                            |                            |
| Password:                  | Password:                  |
| Confirmation:              | Confirmation:              |
| Place finger on the reader | Input password and confirm |
| OK Cancel                  | OK Cancel                  |

😢 The **Password** and the **Confirmation** fields are inactive until the fingerprint is enrolled.

4. To enroll another finger, click **Yes**. To finish the enrollment process, click **No**.

| Enrollment                            | 23 |
|---------------------------------------|----|
| Do you want to enroll another finger? |    |
| Yes No                                |    |

So Any enrolled finger can be used during authentication process.

5. Finish the enrollment process. Click **OK**.

6. Control is passed to the **Enroll Authenticator** window. Entering commentary is optional. Click **Save**.

| Enroll Authenticator    |             | <b>—</b>       |
|-------------------------|-------------|----------------|
|                         | 📢 NetlQ.    |                |
| Type:<br>Comment:       | Fingerprint | Enroll         |
| Right hand index finger |             | Save<br>Cancel |

7. A new authenticator is created and is visible in the list of authenticators in the **Authenticators** window.

| AUTHASAS\Ann Authenticators |                        | <b>—</b>         |
|-----------------------------|------------------------|------------------|
| <b>NetIQ</b> .              |                        |                  |
| authenticators.             | Remove buttons to mana |                  |
| Comment                     | Туре                   | Enroll           |
| Right hand index finger     | Fingerprint            | Re-Enroll Remove |
|                             |                        | Test<br>Close    |

## **Re-enrolling Digital Persona Fingerprint Authenticator**

So This operation may be forbidden by NetlQ administrator. In such cases the **Re-Enroll** button in the **Authenticators** window is greyed out.

In order to re-enroll a created Digital Persona fingerprint authenticator:

1. Select **Fingerprint** in the list of authenticators, click **Re-Enroll** in the **Authenticators** window.

| AUTHASAS\Ann Authenticators |                        | <b>—</b>  |
|-----------------------------|------------------------|-----------|
| NetIQ.                      |                        |           |
| authenticators.             | Remove buttons to mana |           |
| Comment                     | Туре                   | Enroll    |
| Right hand index finger     | Fingerprint            | Re-Enroll |
|                             |                        | Remove    |
|                             |                        | Test      |
|                             |                        | Close     |

2. Click Re-Enroll in the Re-Enroll Authenticator window.

| Re-Enroll Authenticator |             | <b>—</b>       |
|-------------------------|-------------|----------------|
|                         | NetlQ.      |                |
| Type:<br>Comment:       | Fingerprint | Re-Enroll      |
| Right hand index finger |             | Save<br>Cancel |

3. Fulfill the steps as during your initial enrollment process.

## Testing Digital Persona Fingerprint Authenticator

To test a created Digital Persona fingerprint authenticator:

1. Click **Test** in the **Authenticators** window. Place finger on the reader.

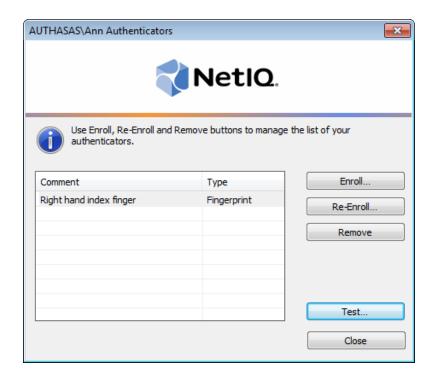

2. Place your finger on the reader.

| Verify               |           | ×  |
|----------------------|-----------|----|
|                      |           |    |
|                      |           |    |
|                      |           |    |
|                      |           |    |
|                      |           |    |
|                      |           |    |
|                      |           |    |
|                      |           |    |
|                      |           |    |
|                      |           |    |
|                      |           |    |
| Place finger on the  | reader    |    |
| Flace hinger off the | reduction |    |
|                      |           |    |
|                      | OK Canc   | el |
|                      |           |    |

So If the **PIN required** policy is enabled, it will be required to enter a PIN code/domain password besides your fingerprint (it depends on the configuration of the **Domain password as PIN** policy).

| Verify         | <b>—</b>  |
|----------------|-----------|
|                |           |
| Password:      |           |
| Input password |           |
|                | OK Cancel |

3. When a confirmation message saying: "Authenticators match" appears, click **OK**.

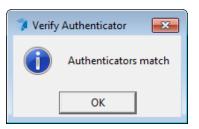

4. When authenticators do not match an error message appears. Click **OK**.

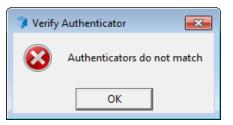

#### **Removing Digital Persona Fingerprint Authenticator**

This operation may be forbidden by NetIQ administrator. In such cases the **Remove** button in the **Authenticators** window is greyed out.

If you are allowed to remove your authenticator, do not do this just because you do not like your current authenticator. Instead, you can re-enroll it (see <u>Re-enrolling Digital Persona</u><u>Fingerprint Authenticator</u>).

Lo not remove the only authenticator you have. If you have no authenticators, you can log on with your password only. If a random password was generated for your account and you have removed the only authenticator, you cannot log on in any way.

NetIQ Advanced Authentication Framework<sup>™</sup> prevents you from accidentally removing your only authenticator by showing the following dialog:

| Remove | Authenticator                                                                                                    |  |
|--------|----------------------------------------------------------------------------------------------------|--|
| ?      | You have only one enrolled authenticator which you are about to remove. After the last enrolled<br>authenticator is removed, you will be able to log on system only by using password. In case you do not<br>remember your account password, you will not be able to log on. Do you want to continue? |  |
|        | Yes No                                                                                                    |  |

If you removed the only authenticator and do not know your password, contact NetIQ administrator.

To remove an authenticator:

1. Click **Remove** in the **Authenticators** window.

| AUTHASAS\Ann Authenticator                   | s                        | <b>x</b>            |  |
|----------------------------------------------|--------------------------|---------------------|--|
| NetIQ.                                       |                          |                     |  |
| Use Enroll, Re-Enroll and<br>authenticators. | d Remove buttons to mana | ge the list of your |  |
| Right hand index finger                      | Type<br>Fingerprint      |                     |  |
|                                              | 2.1                      | Re-Enroll           |  |
|                                              |                          | Remove              |  |
|                                              |                          | _                   |  |
|                                              |                          |                     |  |
|                                              |                          | Test                |  |
|                                              |                          | iest                |  |
|                                              |                          | Close               |  |

2. If you have two or more authenticators enrolled a dialog box saying: "Are you sure you want to remove authentication?" appears. Click **Yes**.

| Remove A | Authenticator                                  |
|----------|------------------------------------------------|
| ?        | Are you sure you want to remove authenticator? |
|          | Yes No                                         |

The authenticator will be removed from the list of your authenticators.

## Logon Using Digital Persona Authentication Provider

To log on using Digital Persona authentication provider:

- 1. Start your computer. From logon screen, press [Ctrl]+[Alt]+[Del].
- 2. If you want to select another user, click **Switch User**.
- 3. Select your user name if available or click **Other User**.
- 4. Type your user name (not needed unless **User** has been already selected).
- 5. Select **Fingerprint** as a logon method. Enter place your finger on the reader.

| AUTHASAS\Ann                              |
|-------------------------------------------|
| Fingerprint 💌                             |
|                                           |
| Place finger on the reader<br>Switch User |

| AUTHASAS\Ann                                     |
|--------------------------------------------------|
| Fingerprint                                      |
|                                                  |
|                                                  |
| Please wait. Logon is in progress<br>Switch User |
|                                                  |

So If the **PIN required** policy is enabled, it will be required to enter a PIN code/domain password besides your fingerprint (it depends on the configuration of the **Use domain password as PIN** policy).

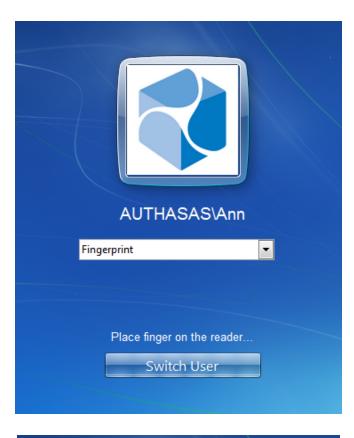

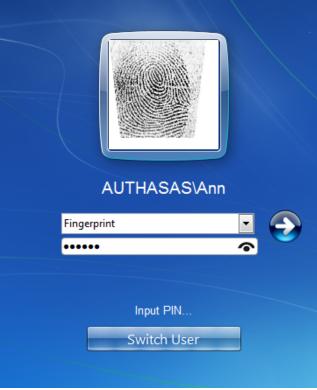

6. If your fingerprint and PIN code/domain password match the enrolled one, you will log on successfully.

## Troubleshooting

This chapter provides solutions for known issues. If you encounter any problems that are not listed here, please contact the technical support service.

#### Before contacting the support service:

We strongly request that you give a possibly detailed description of your problem to the support technicians and attach logs from the faulty computer. To obtain the logs, use the LogCollector.exe tool (\Tools\LogCollector). Follow the steps below:

1. Copy LogCollector.exe to the local C:\ disk on the faulty computer.

The tool may not work from a network drive.

2. Run LogCollector.exe.

3. In the dialog that opens, click **Enable all**. As a result, all items in the **Debugged components** section are selected. Close the dialog.

4. Reproduce the steps that caused the problem.

5. Run LogCollector.exe. again and click Save logs.

Save the logs to archive.

#### **Cannot Enroll Authenticator**

#### **Description:**

Authenticator is not enrolled because:

- a. The authentication device is not functioning.
- b. The **Type** list in the **Enroll Authenticators** window is empty or fingerprint authenticator type is absent.
- c. The Enroll button in the Authenticators window is greyed out.

#### Cause:

- a. The reader is unplugged, out of order or the proper drivers are not installed.
- b. The fingerprint authenticator type is not supported (no Digital Persona fingerprint authenticator provider is installed).
- c. The operation is forbidden or you have reached the limit on authenticators' number.

#### Solution:

- a. Make sure the reader is plugged in. Refer to device manual. If the device seems out of order, contact NetlQ administrator.
- b. Contact NetlQ administrator.
- c. No authenticators can be added. For more information, contact NetlQ administrator.

## Index

|                                                          | Α |
|----------------------------------------------------------|---|
| Authentication 1, 3-4, 7, 16<br>Authenticator 3-4, 7, 23 |   |
|                                                          | c |
| Client 3<br>Control 4, 11                                |   |
| Demain 10.15                                             | D |
| Domain 10, 15                                            | E |
| Enroll 5, 7, 13, 23                                      | _ |
| Fingerprint 4, 9, 13-14, 16, 18                          | F |
|                                                          | L |
| Logon 3, 18                                              | Р |
| Password 11<br>PIN 10, 15, 19                            |   |
|                                                          | R |
| Remove 5, 7, 16                                          |   |
| User 1, 4, 18                                            | U |
|                                                          | w |
| Windows 7 4<br>Windows 8 4, 7                            |   |